# Introduction to Rated Criteria Course Login Instructions

New User

**Existing User** 

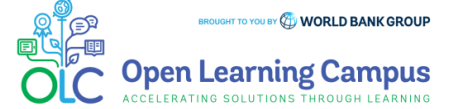

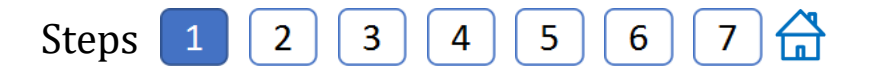

### **Step 1 – New User Sign-up and Login**

Steps to sign up as a new external user

- $\triangleright$  To access the course, click the <u>[Introduction to Rated Criteria](https://wbg.edcast.com/insights/ECL-9211fd6b-962c-4762-b0a0-8c7417fbf51d)</u> course link.
- $\triangleright$  If you are a new user, click on "Create one!" highlighted in the screenshot below to Create Account.

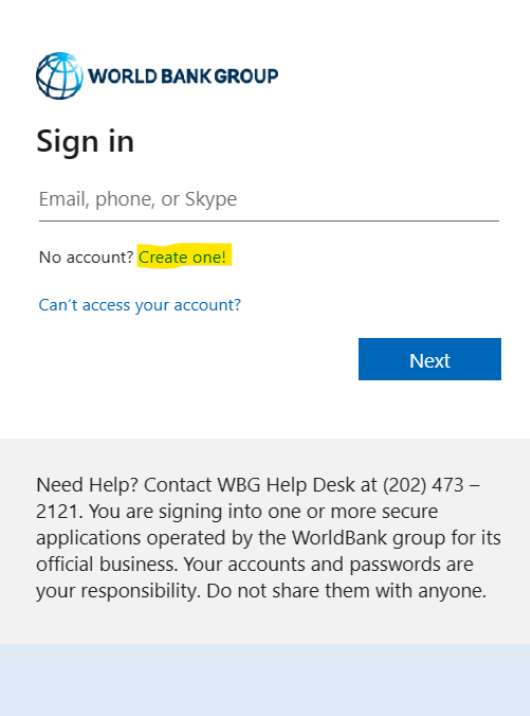

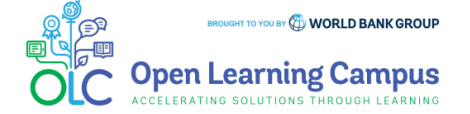

**Step 2 – New User Sign-up and Login** Steps to sign up as a new external user  $\triangleright$  Enter the email address you'd like  $\triangleright$  Create Account using one of the options to sign up with **WORLD BANK GROUP WORLD BANK GROUP** Create account Create account Enter the email you'd like to sign up with. Sign up with email Email **Back Next** Sign up with Microsoft Sign up with Google Need Help? Contact WBG Help Desk at (202) 473 -2121. You are signing into one or more secure applications operated by the WorldBank group for its Back official business. Your accounts and passwords are your responsibility. Do not share them with anyone.

Steps

 $\overline{2}$ 

3

4

5

6

(Enter the Gmail email address for Sign up with Google. Enter the Outlook or Hotmail email address for Sign up with Microsoft.)

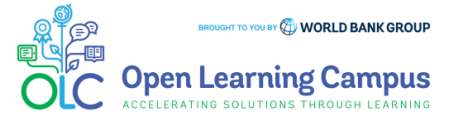

Steps  $\overline{2}$ 5 6 1 3

### **Step 3 – New User Sign-up and Login**

Steps to sign up as a new external user

 $\triangleright$  Enter verification code received in your email.

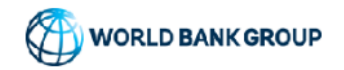

← olcguestuser2023@yahoo.com

### Enter code

We just sent a code to olcguestuser2023@yahoo.com

Enter code

**Next** 

 $\triangleright$  Enter required basic information details to create profile and Click "**Continue".**

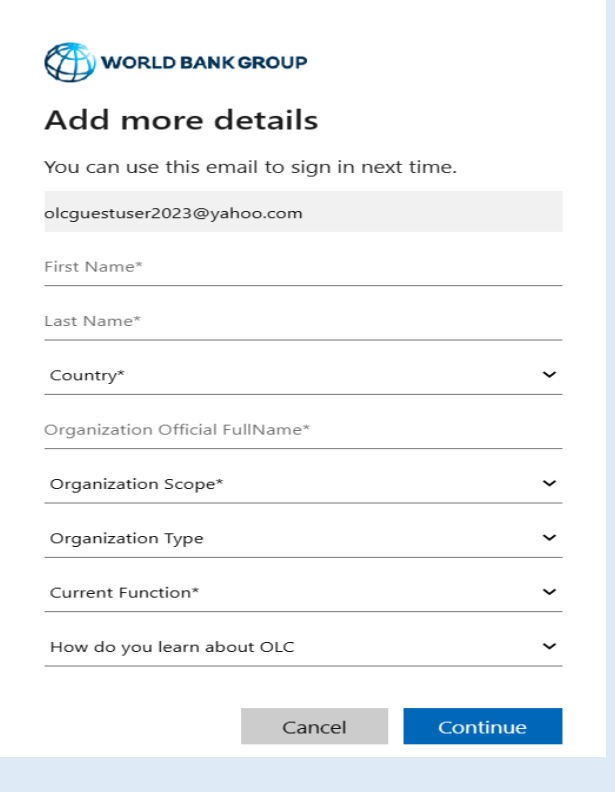

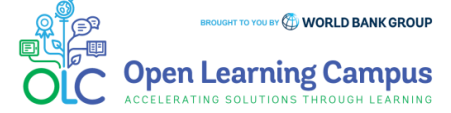

Steps  $\overline{2}$ 3 6 5. **Step 4 – New User Sign-up and Login** Steps to sign up as a new external user  $\triangleright$  Complete your on-boarding  $\triangleright$  Add your Learning Goals and Skills Add your name and profile image **WORLD BANK GROUP Open Learning Campus** WORLD BANK GROUP **Open Learning Campus ADD LEARNING GOALS** Let us personalize the content based on your learning goals. Add up to 5 goals Welcome, please complete your on-boarding Add your name and profile image Lam interested in Climate Change  $\bigcirc$  (Communication Skills  $\bigcirc$ ) (Leadership  $\bigcirc$ What are you interested in learning Start typing here.  $\ddot{\phantom{1}}$  $120v12$ First Name **Suggested Learning Goals** padma Communication Skills Climate Change Last Name **BACK** kutty NEXT STE

➢ You will now be directed to the course details page in OLC.

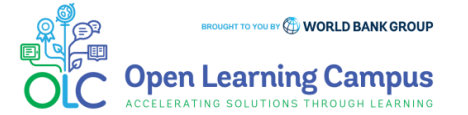

Steps $\overline{2}$ 3 4 6 **Step 5 – Course Details Page in OLC** ➢ Click "Open Content" highlighted in the screenshot below Introduction to Rated Criteria (Self-paced)  $\cdots$  $saba^2$  |  $\Box$  16 Aug 2023 Introduction to Rated Criteria (Self-paced) Rated Criteria will be required for most international procurement from September 1, 2023. This elearning module (which is the first of two e-learning modules on Rated Criteria) provides non-Procurement practitioners and Procurement practitioners with an introduction to the fundamentals of Rated Criteria and how Rated Criteria can be used to support better project outcomes. This Module will help you understand: · What is Rated Criteria . How can Rated Criteria support better Project Outcomes . What is the Bank's position of use of Rated Criteria . How to overcome the risks and challenges of using Rated Criteria · Examples of Rated Criteria used successfully in Bank-financed Projects · FAOs **Mopen Content** 

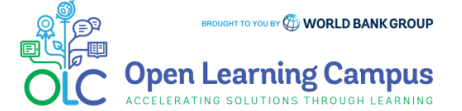

## Steps  $\boxed{1}$   $\boxed{2}$   $\boxed{3}$   $\boxed{4}$   $\boxed{5}$   $\boxed{6}$   $\boxed{7}$   $\boxed{6}$

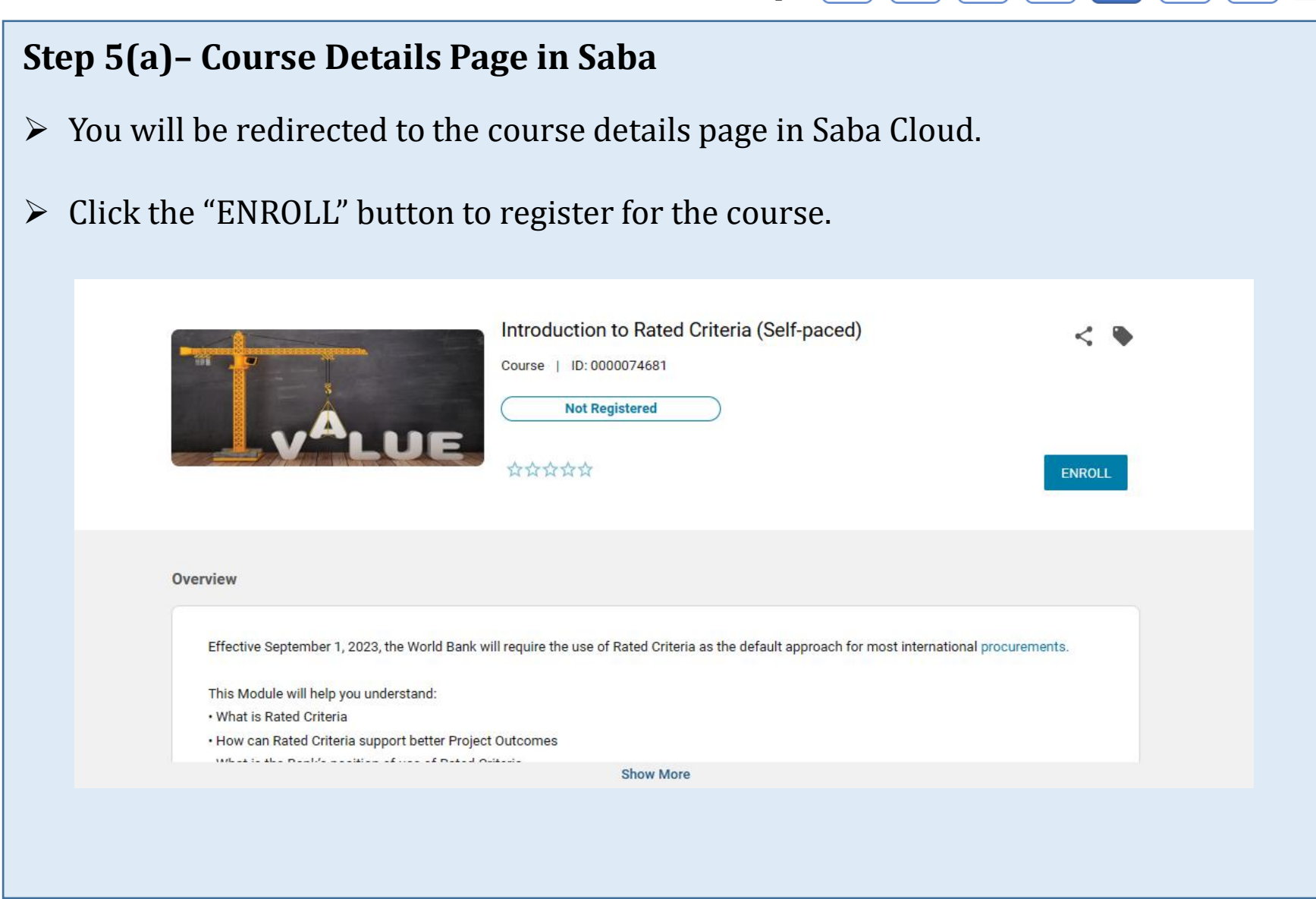

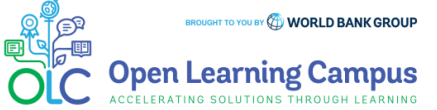

### Steps $\overline{2}$  $\overline{3}$  $5<sub>1</sub>$  $\mathbf{1}$ 4  $6<sup>6</sup>$ 7

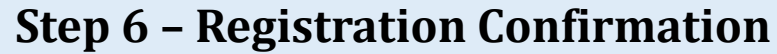

➢ You will now see the registration confirmation window, shown in screenshot below.

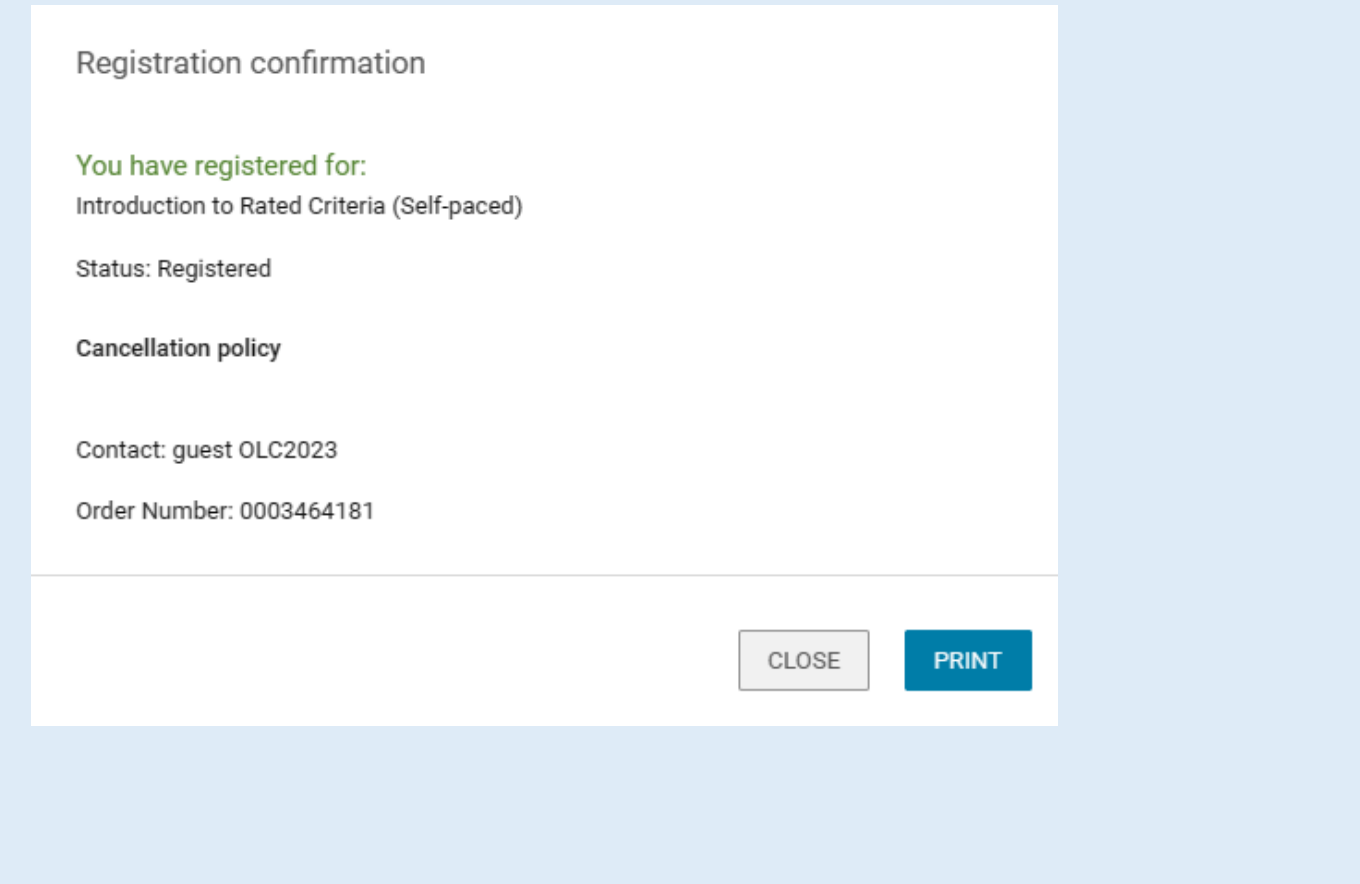

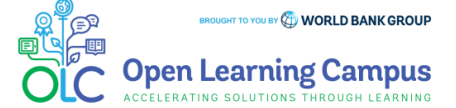

### Steps $\overline{2}$  $\mathbf{3}$ 4 5 6 1

### **Step 7 – Launch the Course**

➢ Please close the registration confirmation and then click the "CONTINUE" button or the "LAUNCH" button in the activities section to access the course.

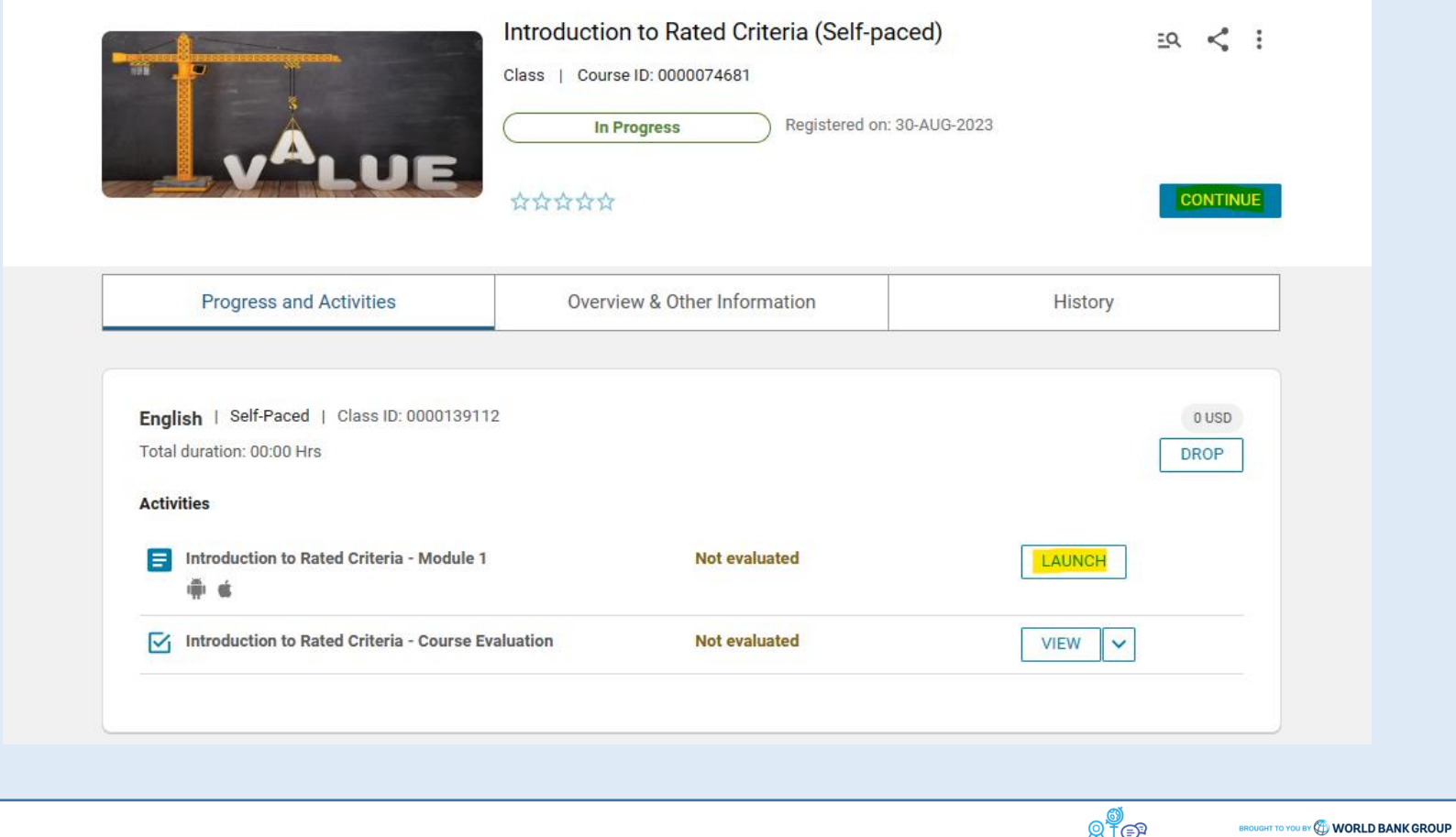

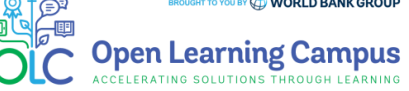

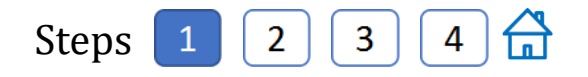

### **Step 1 – Existing User Login**

To access the course, click the **[Introduction to Rated Criteria](https://wbg.edcast.com/insights/ECL-9211fd6b-962c-4762-b0a0-8c7417fbf51d) course link**.

 $\triangleright$  For an existing user- Enter your credentials (registered email address, password) Click on the Next Button.

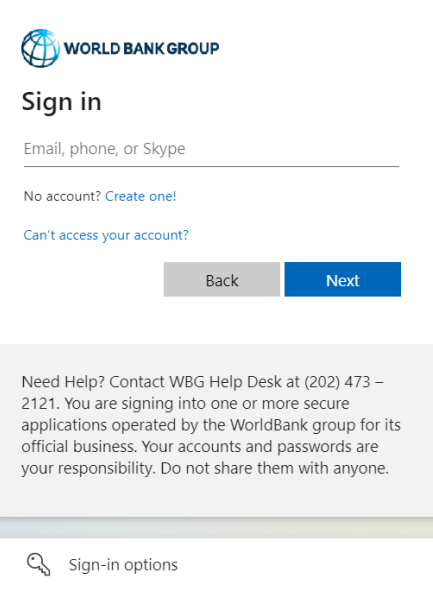

- ➢ Once your credential is validated, you will be logged in successfully and redirected to the course details page in OLC shown in **Step 2** of the instructions.
- ➢ Note: For staff using bank network/device on clicking the course link you will see the course details page in OLC directly. Use UB key/Approve using Authenticator App for staff using personal device/outside bank network.

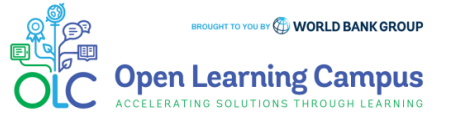

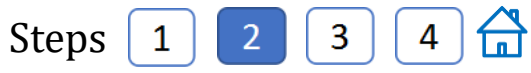

### **Step 2 – Course Details Page in OLC** ➢ Click "Open Content" highlighted in the screenshot belowIntroduction to Rated Criteria (Self-paced) saba<sup>1</sup> | □ 16 Aug 2023 Introduction to Rated Criteria (Self-paced) Rated Criteria will be required for most international procurement from September 1, 2023. This elearning module (which is the first of two e-learning modules on Rated Criteria) provides non-Procurement practitioners and Procurement practitioners with an introduction to the fundamentals of Rated Criteria and how Rated Criteria can be used to support better project outcomes. This Module will help you understand: . What is Rated Criteria . How can Rated Criteria support better Project Outcomes . What is the Bank's position of use of Rated Criteria . How to overcome the risks and challenges of using Rated Criteria . Examples of Rated Criteria used successfully in Bank-financed Projects · FAOs **Mopen Conten**

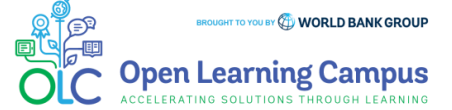

 $\begin{array}{|c|} \hline \end{array}$ 台 Steps  $\begin{bmatrix} 1 & 2 & 3 \end{bmatrix}$ 

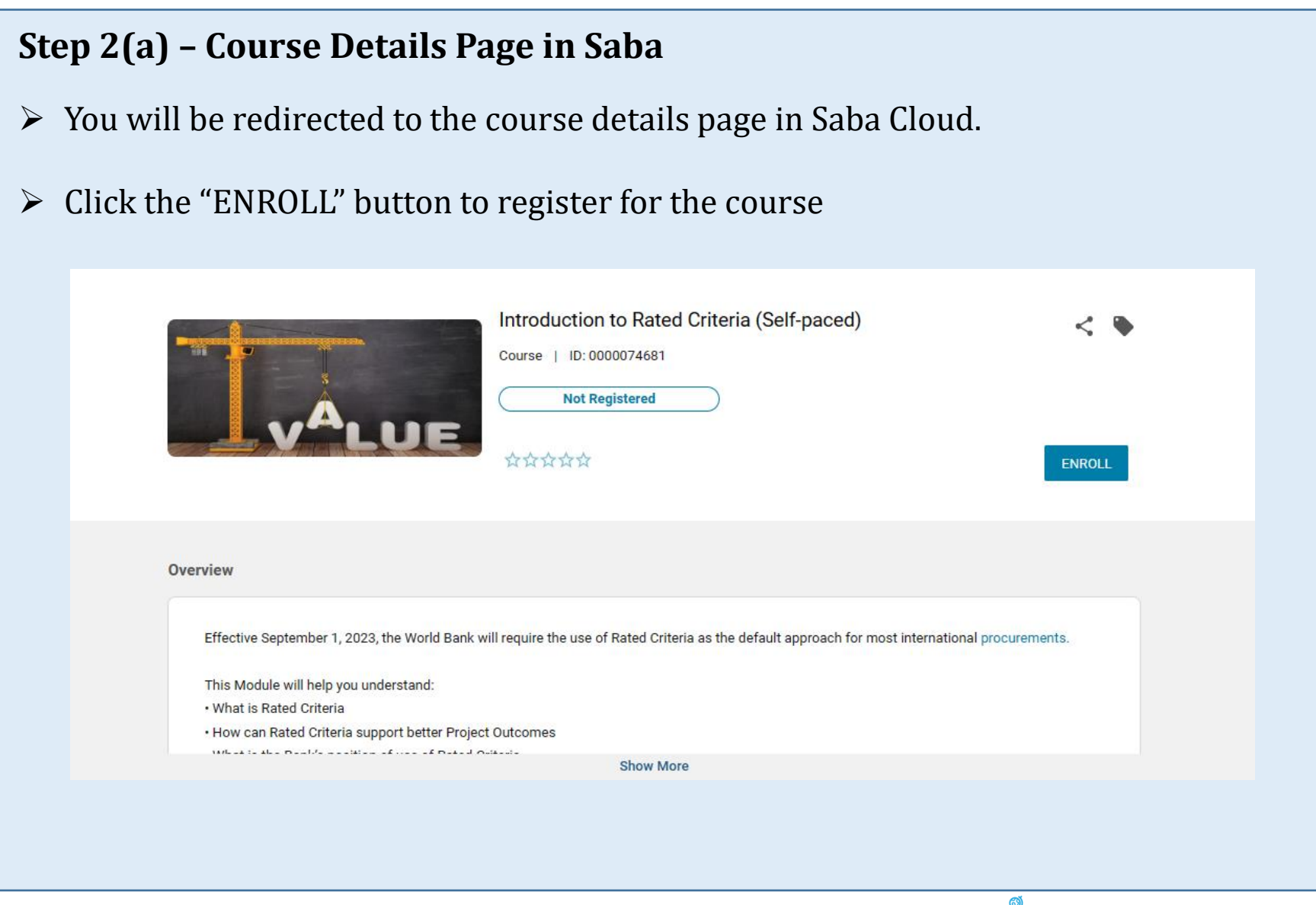

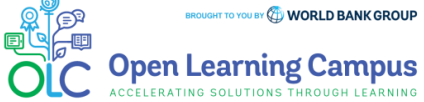

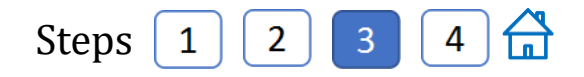

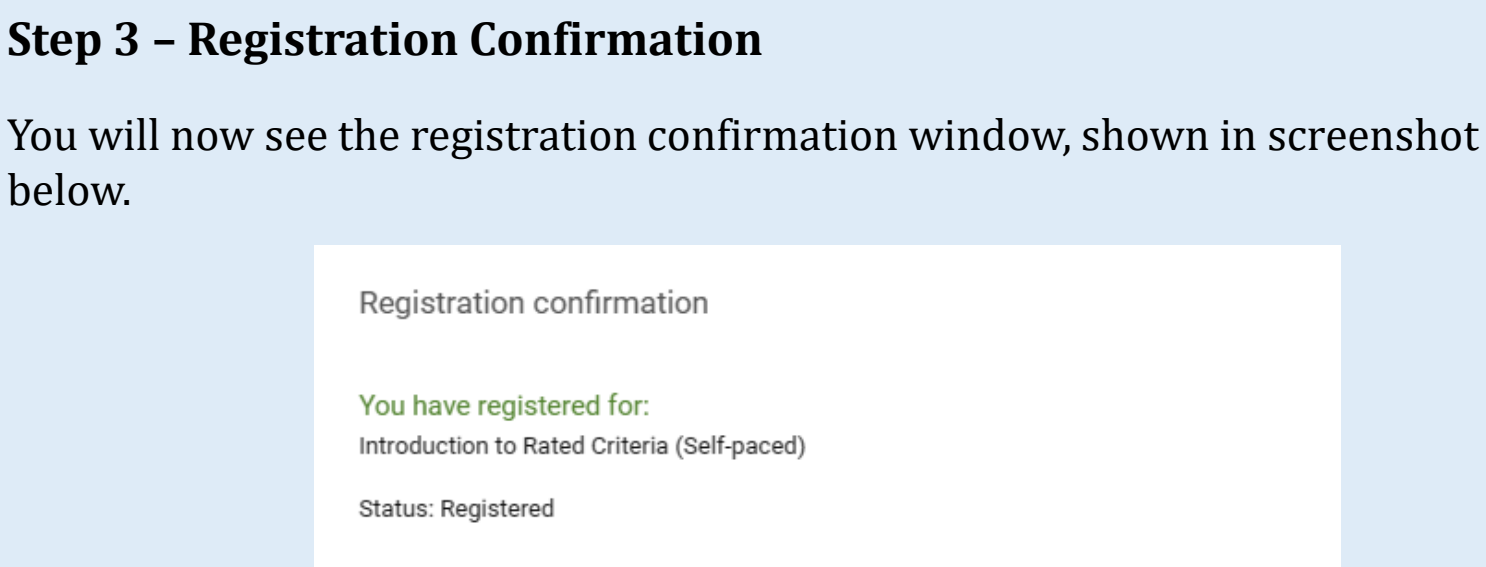

**Cancellation policy** 

Contact: guest OLC2023

Order Number: 0003464181

CLOSE **PRINT** 

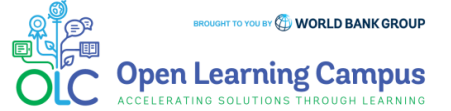

Steps  $\overline{2}$  $\mathbf{3}$ 

### **Step 4 – Launch the Course**

➢ Please close the registration confirmation and then click the "CONTINUE" button or the "LAUNCH" button in the activities section to access the course.

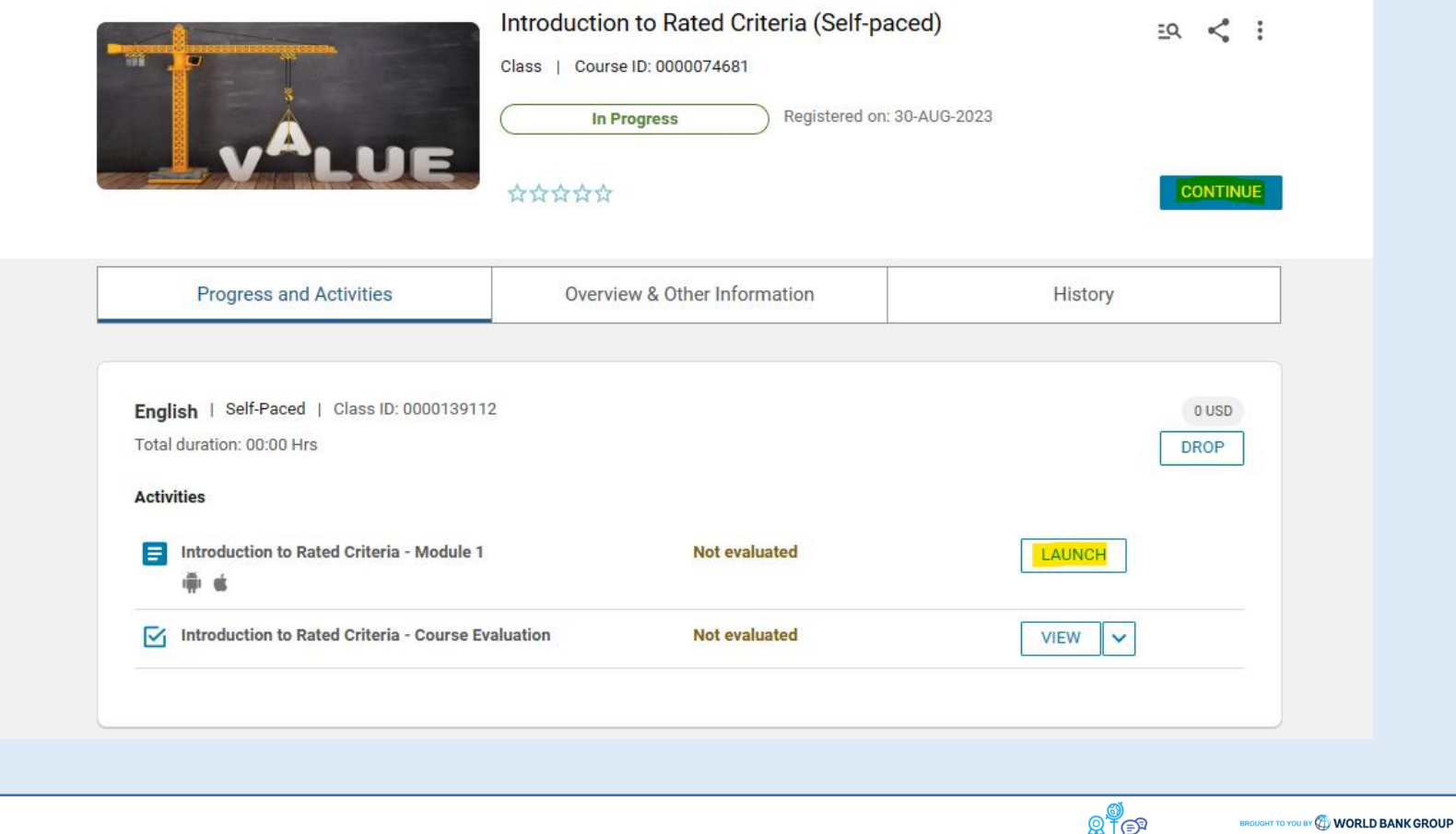

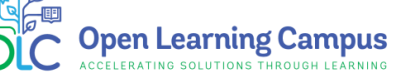

### **Course Evaluation- Mark Complete**

 $\triangleright$  After completing the course modules successfully, go to the course evaluation in the Activities Section. Complete the evaluation and click Mark Complete to receive your certificate of completion.

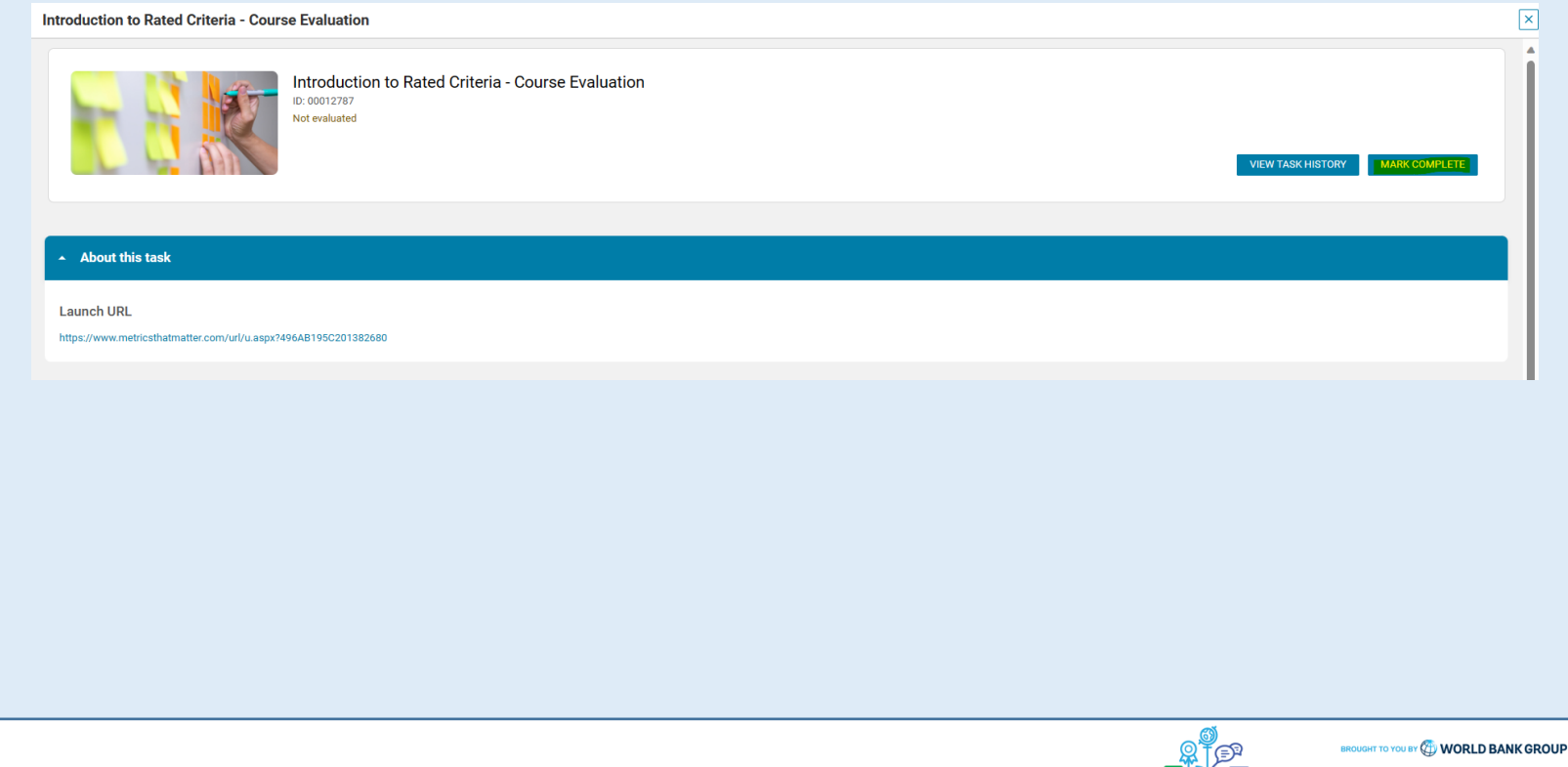

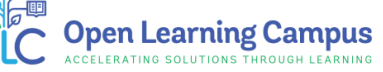

Technical Issues and Support for Participants:

If participants have any technical, sign-up or login issues they can contact [olcsupport@worldbank.org](mailto:olcsupport@worldbank.org).

Please do include in your email the following:

- A clear description of the issue you are facing.
- •List of steps to replicate the issue.

•OS and browser with version that you are using to access the course where the issue appears; and

•Screenshot of the screen where the issue appears.

These details will help the support team resolve the issue as soon as possible. You can expect to hear back from the support team within 24 hours

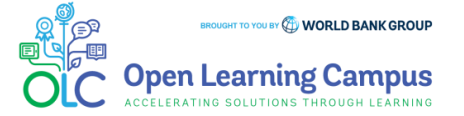